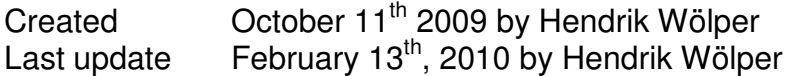

# **1 Table of Content**

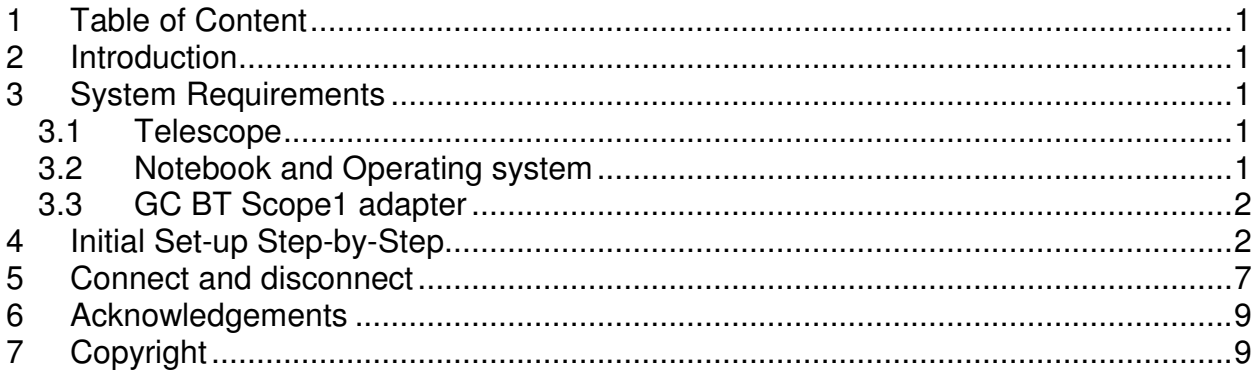

# **2 Introduction**

This "manual" explains in detail **how to connect a notebook to a Telescope using a GC BT Scope1 Adapter**.

There are two procedures: One for the initial set-up and Bluetooth pairing and another one for the day-to-day business.

Unfortunately my notebook has German as mother tongue (as myself). Therefore I copied all dialog boxes into this manual, hoping the buttons are in the same place in the English environment. In case my translations are not correct, please let me know (mailto:hendrik.woelper@web.de?subject=Correction for GC BT Scope Manual.

# **3 System Requirements**

The listed requirements define the system, on which this instruction was recorded and tested but is by no means limited to this.

### **3.1 Telescope**

Meade LX90 with Autostar 497 Firmware 43gg

### **3.2 Notebook and Operating system**

Dell Vostro 1510 running Windows XP Version 5.1.2600 Service Pack 3 Build 2600 The default Bluetooth set-up software is "Bluetooth Stack for Windows by Toshiba" Version v4.31.02.6(D)

### **3.3 GC BT Scope1 adapter**

For details and source see Gene's page http://home.comcast.net/~lynol1000/bt\_scope/bt\_scope1.htm

Inside the GC BT Scope1 is a red LED to indicate the status. You will see it, when you remove the cover or look through the hole of the D-Sub port.

This LED knows 3 flashing modes and 1 steady mode:

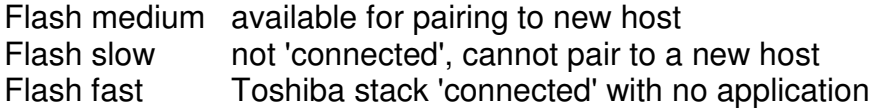

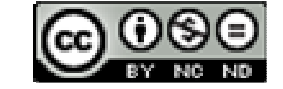

Steady connected to application

## **4 Initial Set-up Step-by-Step**

This procedure must be conducted only once or whenever you "pair" the GC BT Scope1 with a new notebook/PC.

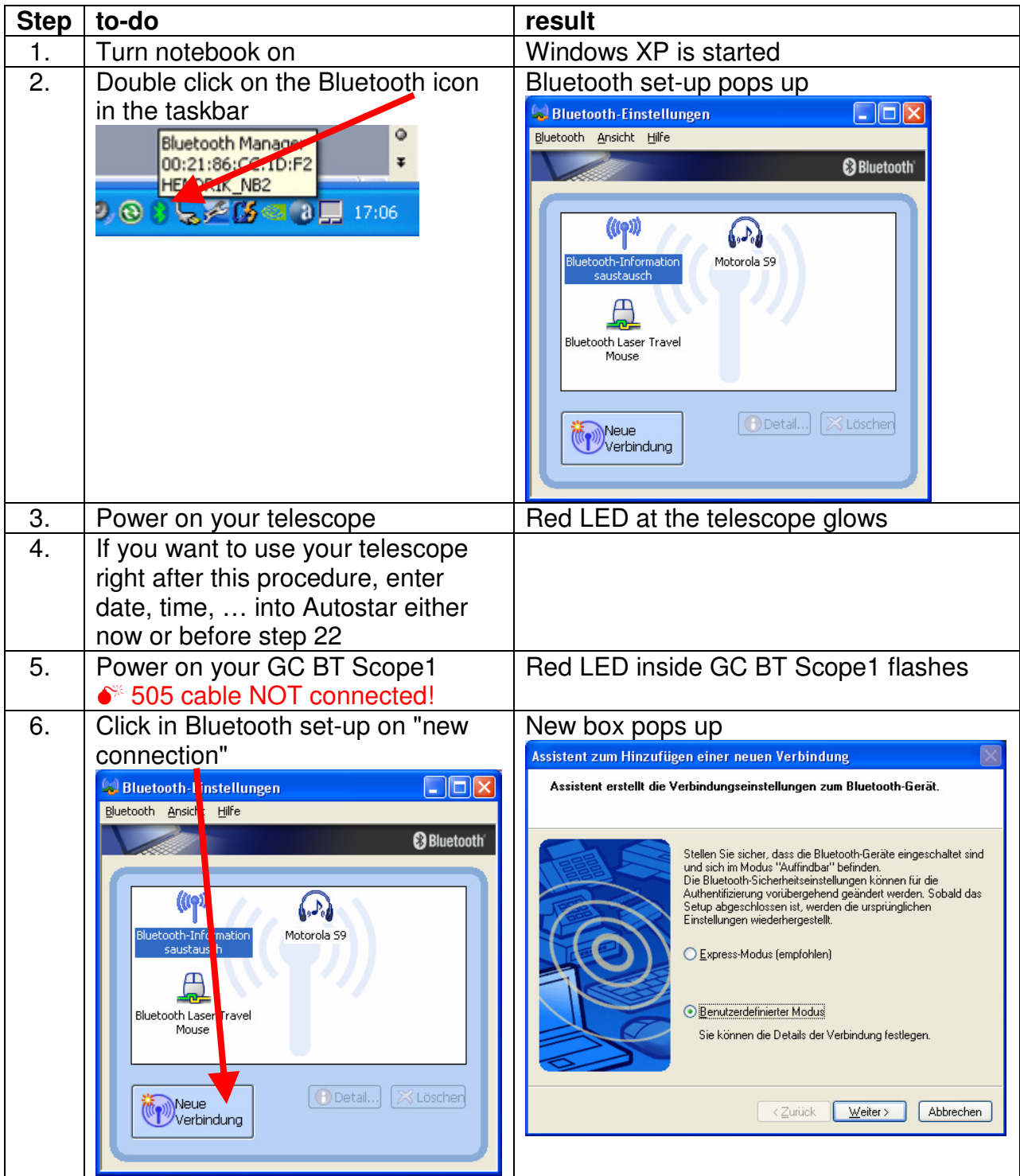

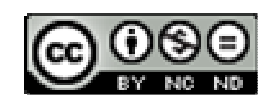

#### **How to - Set-up GC BT Scope1 Page 3** / 9

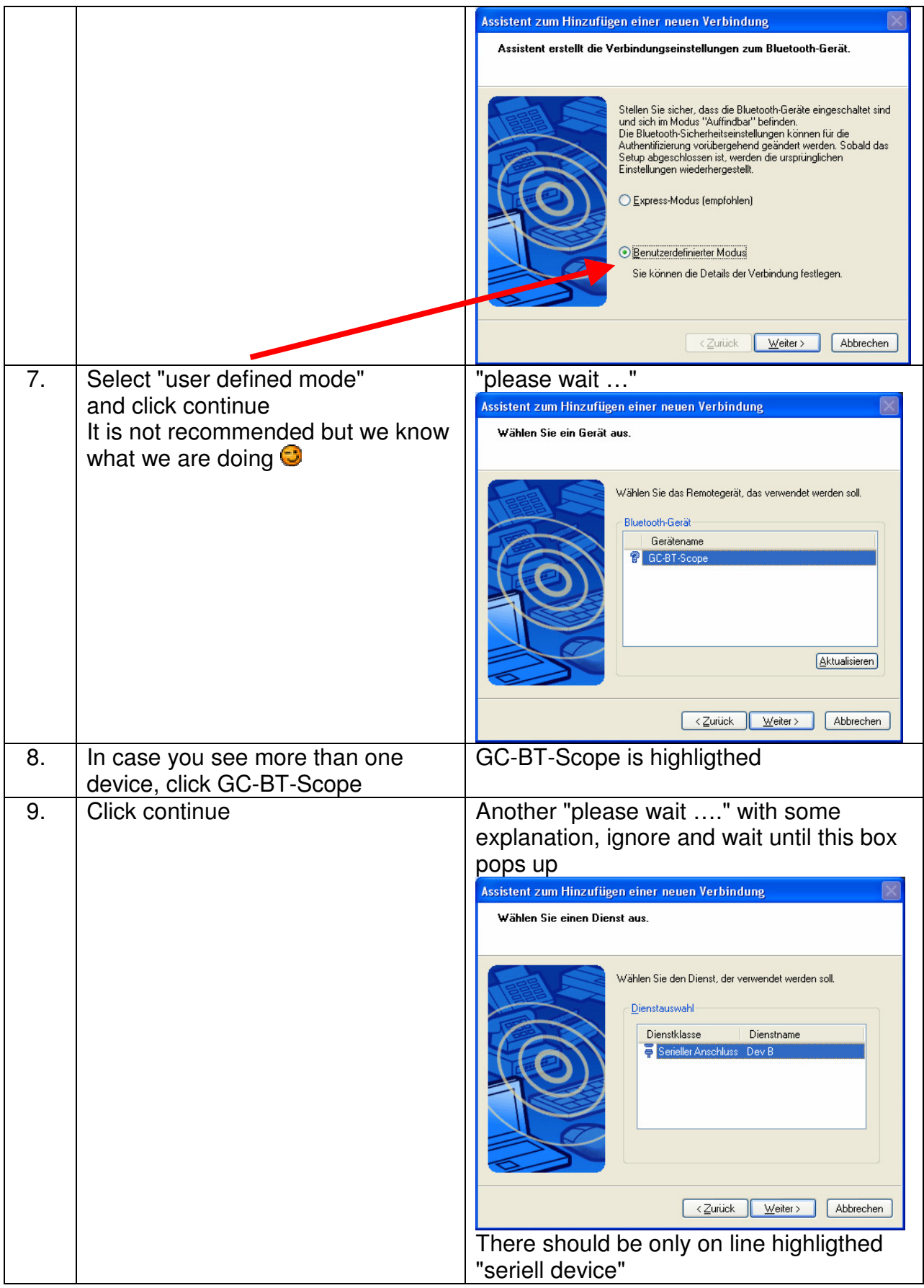

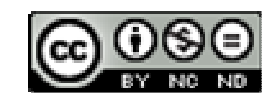

#### **How to - Set-up GC BT Scope1 Page 4 / 9**

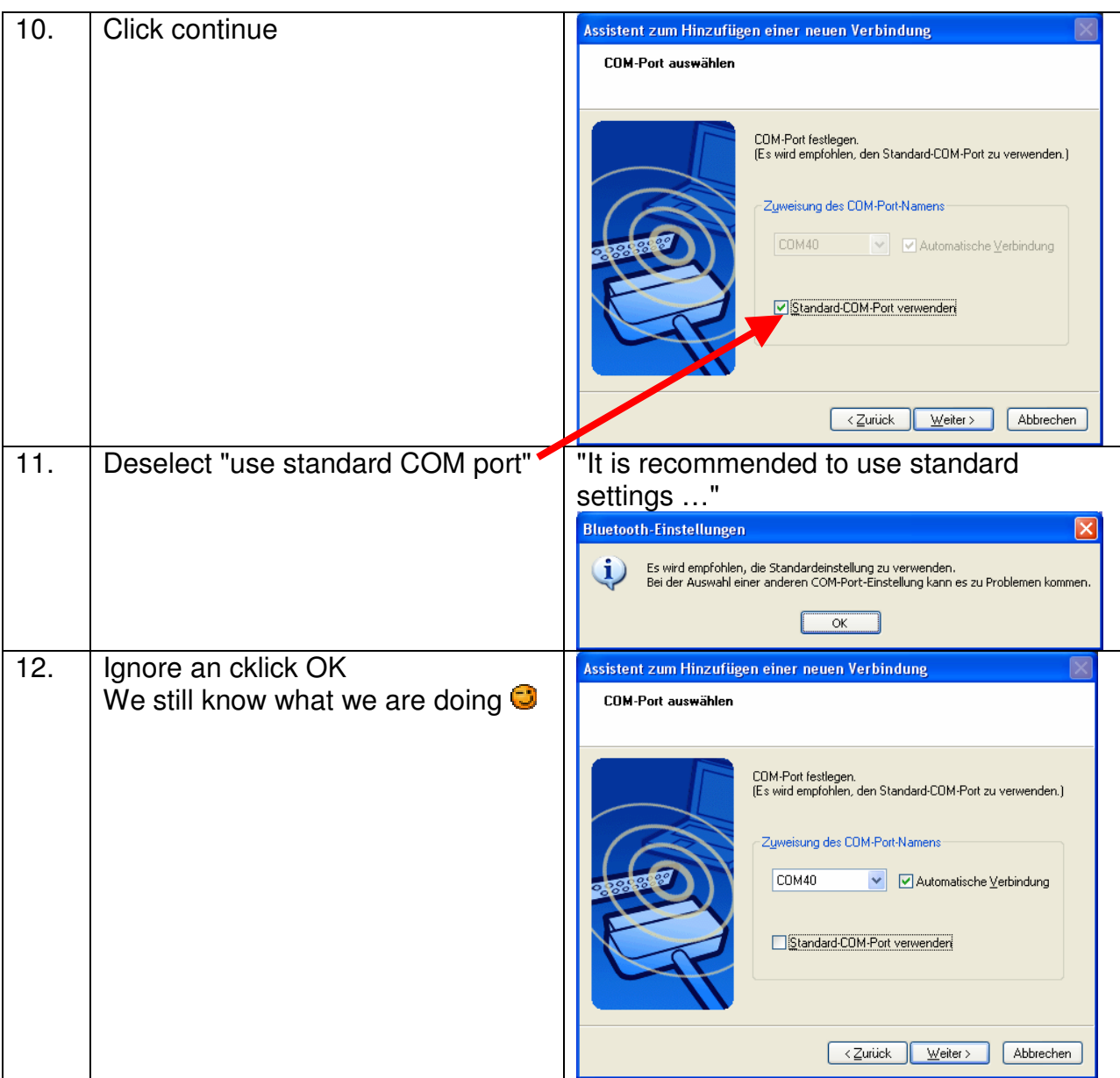

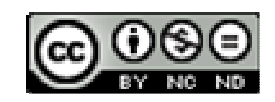

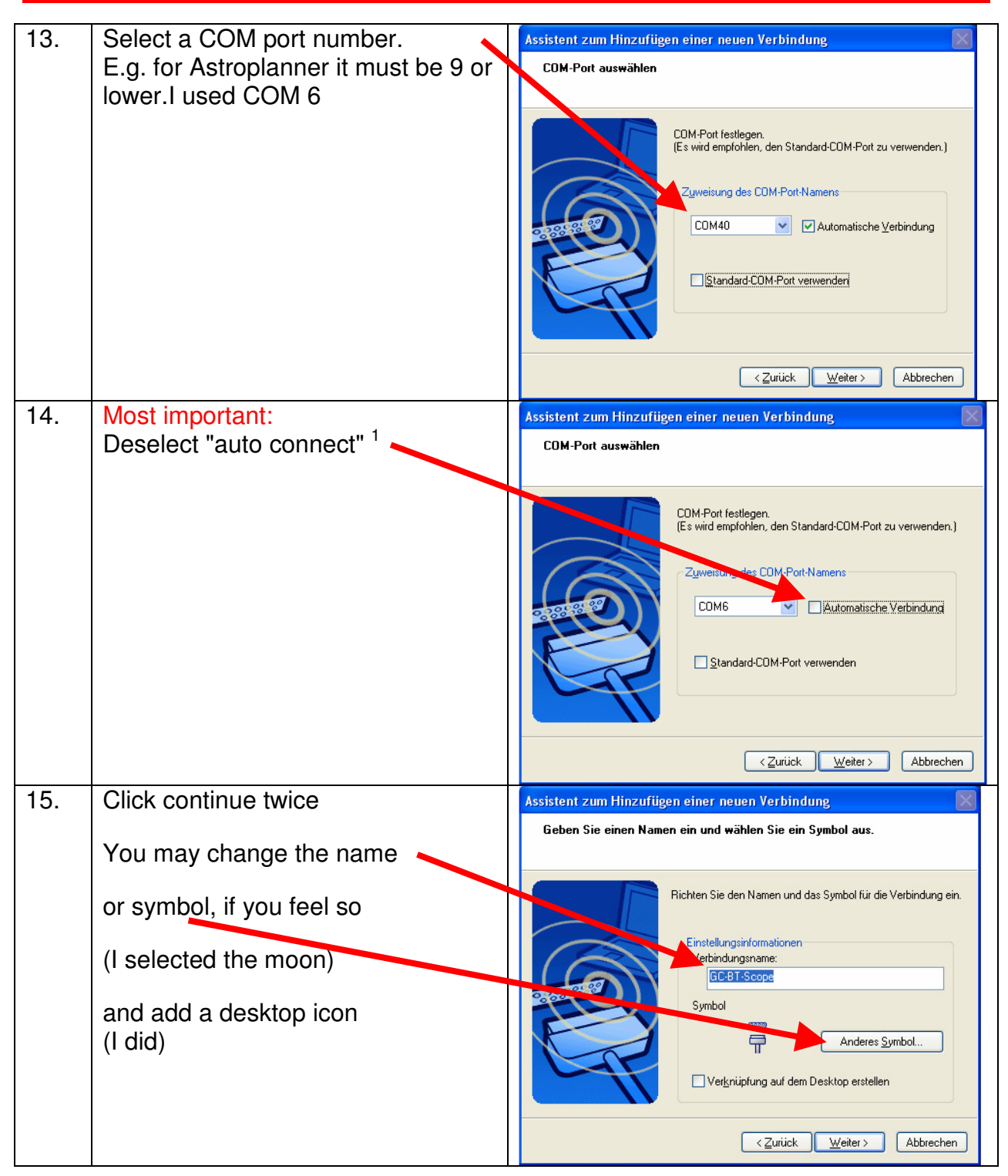

 $\overline{\phantom{a}}$ <sup>1</sup> According to the manual of the Bluetooth Set-up utility this option is for the use of fax or so on a COM port but it turns off the BT connection whenever your program does not talk  $\odot$ 

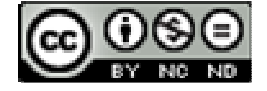

#### **How to - Set-up GC BT Scope1 Page 6 / 9** Page 6 / 9

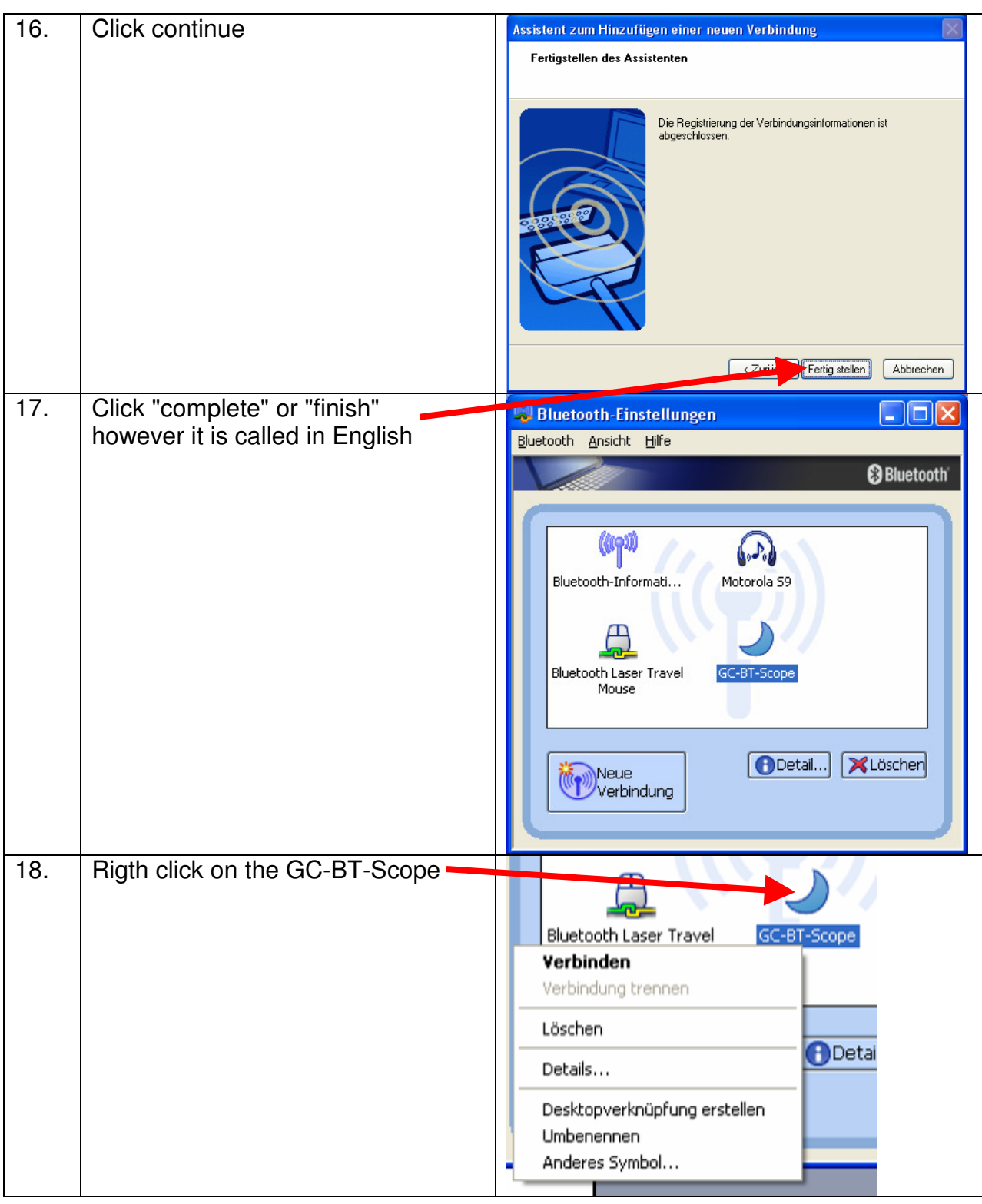

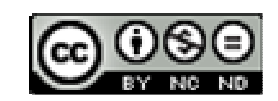

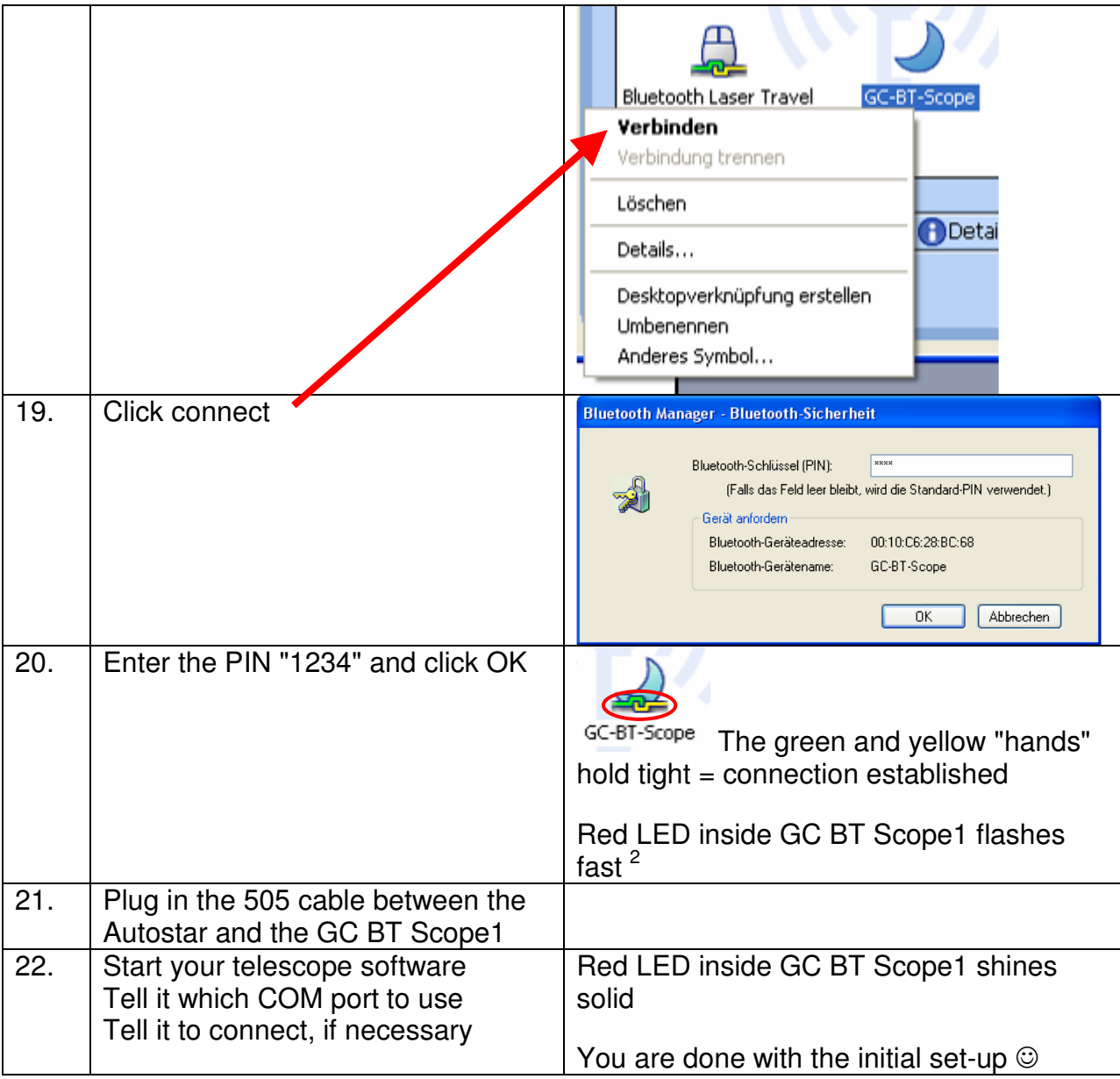

## **5 Connect and disconnect**

These steps have to be done every time you use your telescope - PC connection.

| <b>Step</b> | to-do                            | result                              |
|-------------|----------------------------------|-------------------------------------|
|             | Turn notebook on                 | Windows XP is started               |
| 2.          | Power on your telescope          | Red LED at the telescope glows      |
| 3.          | Enter date, time,  into Autostar |                                     |
|             | Align if necessary               |                                     |
| 4.          | Power on your GC BT Scope1       | Red LED inside GC BT Scope1 flashes |

 2 The LED will always flash fast for roughly the first 45 seconds.

When connected it will glow steady.

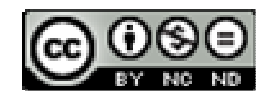

After that it will flash slow until 'connected' -except- If this is a new computer trying to talk (not last one connected), if the led starts flashing slowly and the unit has not been paired you will not be able to pair or connect.

#### **How to - Set-up GC BT Scope1 Page 8 / 9** Page 8 / 9

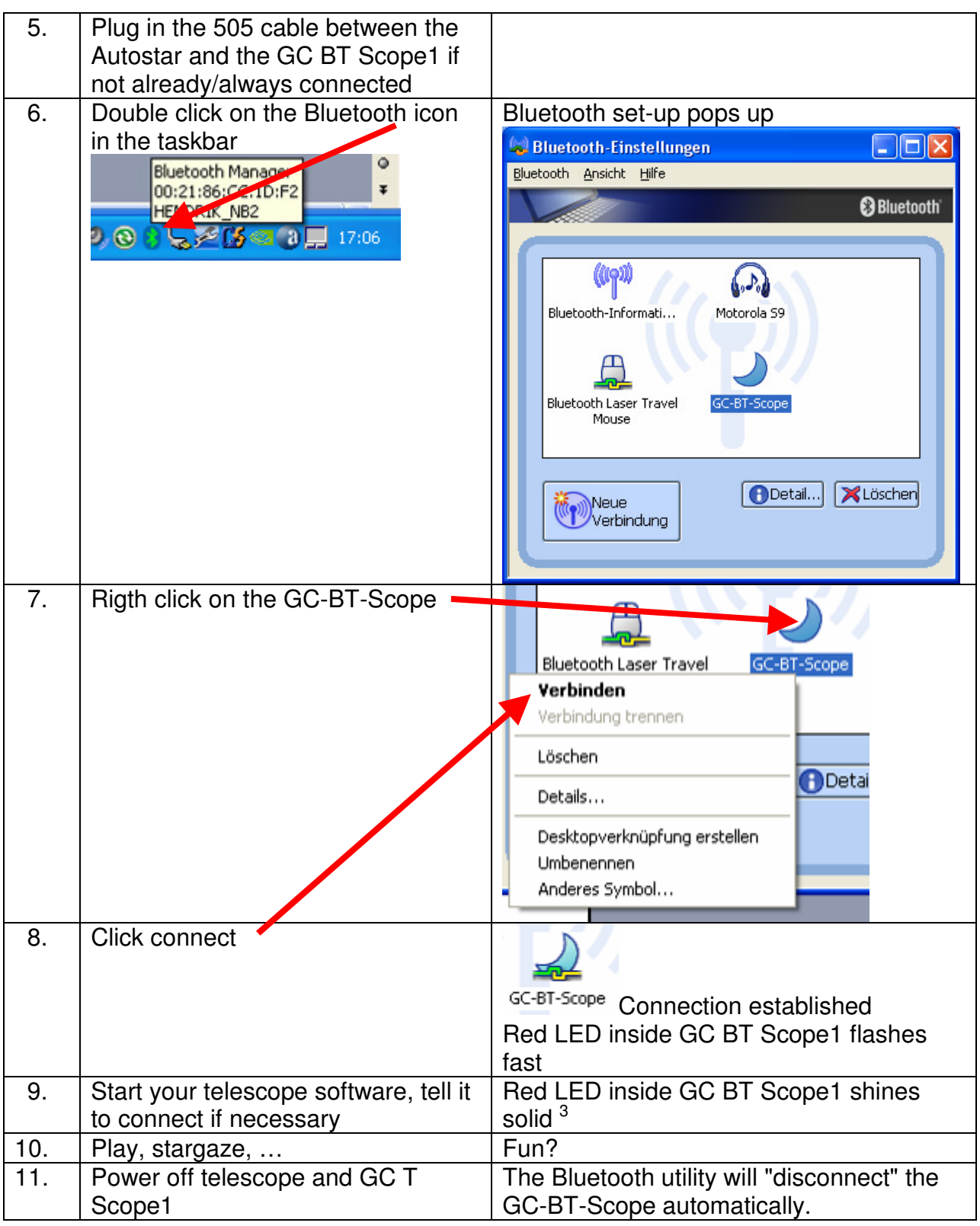

 3 For step 4.14 and 5.9, if you de-select AutoConnect, after you pair/connect does not the led glow steady? Using BlueSoleil, I have a choice of pressing 'connect' which does the actual SPP connection and holds it connected no matter if a PC program is using it or not. With Toshiba, what happens if you use an program and then exit the program, does led start flashing again or glow steady? If so then it takes the first request to peg up the connection, if not then interesting :-)

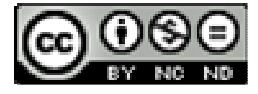

# **6 Acknowledgements**

Many thanks to Gene Nolan for making and selling the useful GC BT Scope and for his prompt and extensive support, when I reported problems during set-up.

## **7 Copyright**

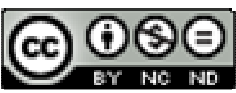

This Document by Hendrik Wölper is licensed under a Creative Commons Attribution-Noncommercial-No Derivative Works 3.0 Unported License, see http://creativecommons.org/licenses/by-nc-nd/3.0/ for details. Permissions beyond the scope of this license may be available at hendrik.woelper@web.de.

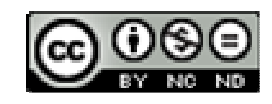